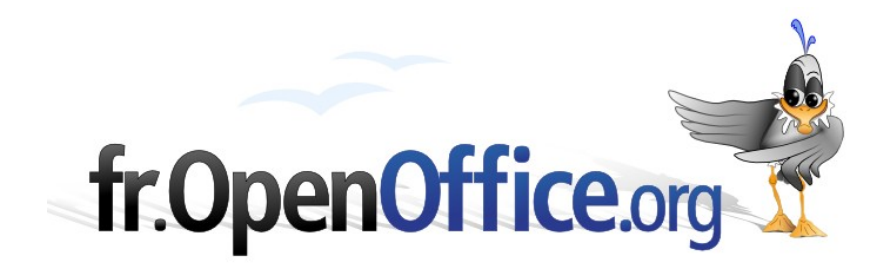

# **Documentation SPIPACB**

*Squelette de site sous SPIP Christian Berrone*

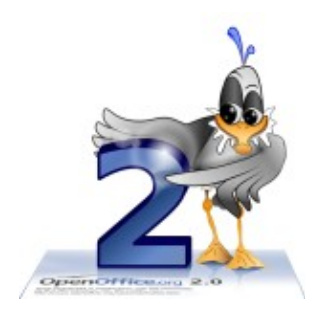

*Version 1.00 du 29.11.2007*

Réalisé avec : **OOo 2.1** Plate-forme / Os : **Toutes**

*Distribué par le projet fr.OpenOffice.org*

## <span id="page-1-0"></span>**Sommaire**

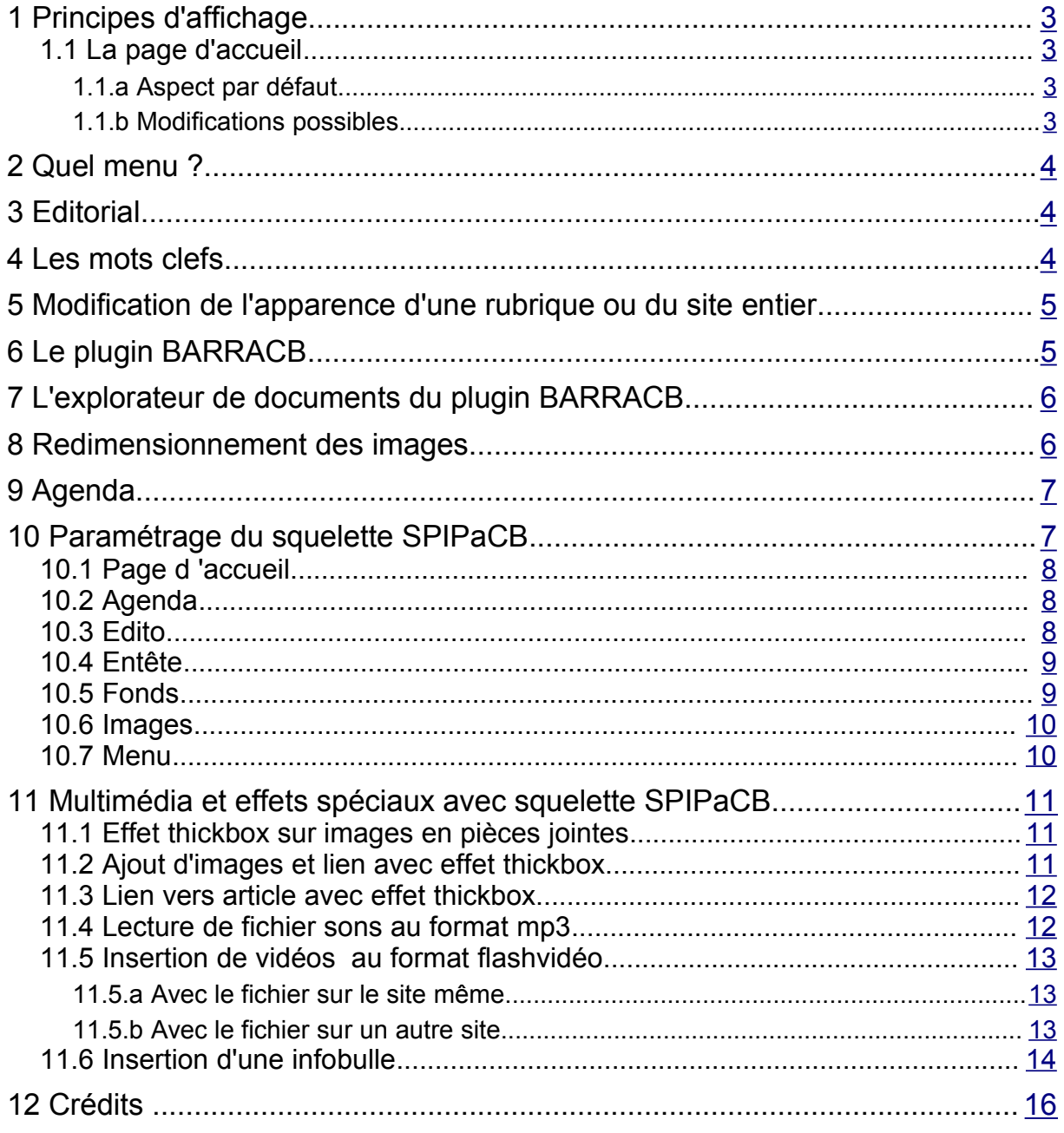

## <span id="page-2-3"></span>**1 Principes d'affichage**

## <span id="page-2-2"></span>*1.1 La page d'accueil*

#### <span id="page-2-1"></span>**1.1.a Aspect par défaut**

La page sommaire est découpée en 3 zones :

l'entête

Elle contiendra le logo du site au centre (nous verrons plus loin comment le placer), des boutons à gauche et des boutons à droites (modifiables).

◆ la colonne menu de gauche

En plus du menu on y trouvera :

- **des menus de navigation rapide** 
	- **F** retour à l'accueil
	- $\rightarrow$  plan du site
	- $\rightarrow$  recherche par mots clefs
	- **F**recherche libre
	- portail des sites (liste de tous les sites web référencés sur notre site)
	- un agenda (s'il est configuré on peut le supprimer)
	- **+** des brèves (sorte de petits articles ou annonces)
	- $\rightarrow$  boutons pour se connecter simplement (on est alors reconnu, on peut avoir des infos non accessibles à tous) ou bien pour entrer dans l'espace privé – cette zone change dès que l'on s'est identifié pour permettre de rapidement écrire un article ou une brève.
- $\blacklozenge$  la partie droite contenant les informations

Toute cette zone est dynamique et changera régulièrement en fonction de la production de nouveaux articles. Elle est composée essentiellement de 5 zones :

- **un article éditorial (ou plusieurs par paramétrage), il ne reste visible en page** d'accueil que 30 jours (ou plus par paramétrage)
- le début des 4 derniers articles sur 2 colonnes, chaque fois qu'un nouvel article est publié le plus ancien des 4 est repoussé plus bas.
- **E** Les titres de 9 autres articles trouvés au hasard parmi tout le site (on pourrait faire d'autres choix en modifiant le squelette : les plus consultés, les moins consultés, les plus récents ...)
- $\div$  **6 liens vers des sites web référencés dans notre site choisis au hasard**
- <span id="page-2-0"></span>**E** les 6 derniers articles de sites web auxquels notre site est syndiqué.

#### **1.1.b Modifications possibles**

- Pour changer le logo du site qui apparaît dans l'entête, dans la partie privée cliquez sur l'icône Configuration puis chargez une image.
- ◆ Toute la page d'accueil est paramétrable par l'administrateur dans la partie privée ou bien en suivant les consignes ci-dessous.
- Affectez à n'importe quel article (placez-le de préférence dans la rubrique administration du site, elle est cachée) un ou plusieurs des mots-clefs suivants :
	- Supprime\_agenda
- Supprime art web
- **+** supprime breves
- $\rightarrow$  supprime mais aussi
- Supprime\_nouveautes
- $\rightarrow$  supprime qques sites
- Vous modifierez ainsi l'apparence de la page sommaire de la manière suivante :
	- **disparition du mini-agenda**
	- $\rightarrow$  disparition de la partie "Les derniers articles du web"
	- disparition des brêves (si vous n'avez pas de brêves ou si vous les avez purement et simplement désactivées au menu général il est inutile d'utiliser ce mot clé)
	- disparition de la partie "Mais aussi sur le site"
	- disparition de la partie "Les derniers articles" contenant les 4 derniers articles du site.
	- disparition de la partie "Quelques sites associés"
- ◆ Pour faire apparaître des boutons à droite ou à gauche du logo, dans la rubrique Administration du site créez un site web avec l'adresse vers laquelle doit aller le bouton et affectez-lui un des 2 mots clefs boutons\_droits ou boutons\_gauches.
- La position des différents boutons et du logo du site est paramétrable par l'administrateur dans la partie privée.

## <span id="page-3-2"></span>**2 Quel menu ?**

Par défaut le site présentera un menu vertical dans la zone nommée RUBRIQUES.

Avec le menu configuration dans la partie privée l'administrateur pourra le remplacer par un menu horizontal ou laisser choisir les internautes.

## <span id="page-3-1"></span>**3 Editorial**

Un administrateur peut écrire un article et y affecter le mot clé Edito, cet article (ou plusieurs par paramétrage) apparaîtra pendant 30 jours (ou plus par paramétrage) seulement sur la page d'accueil. Il peut être visible ensuite dans la rubrique où il se trouve ou bien invisible si on y affecte aussi le mot clé exclusion (cette méthode peut être utilisée pour n'importe quel article que l'on veut cacher)

L'auteur ayant écrit le dernier article éditorial (ou l'auteur 1 s'il n'y a pas d'éditorial) devient le responsable du site et un lien sur le mot Copyright pointe vers sa fiche de présentation et si celuici a précisé une adresse email les internautes pourront lui écrire sans voir cette adresse, le mail contiendra ceci :

-- Envoi via le site Nom du site (adresse du site) --

## <span id="page-3-0"></span>**4 Les mots clefs**

Seul un administrateur général du site peut créer des mots-clés. On peut utiliser les mots clés pour essentiellement 3 objectifs :

- modifier le fonctionnement ou l'apparence du site, cela passe par l'utilisation des squelettes et ce n'est pas facile sauf lorsque c'est déjà mis en place (voir paragraphe 1.1.b)
- **permettre de relier des articles qui sont dans des rubriques différentes (c'est automatique, il** suffit d'affecter le même mot clé à 2 articles)
- rechercher des articles ayant un mot clé donné.

## <span id="page-4-1"></span>**5 Modification de l'apparence d'une rubrique ou du site entier**

Un administrateur peut choisir de personnaliser une rubrique et tous ses articles avec 3 fonds d'écran.

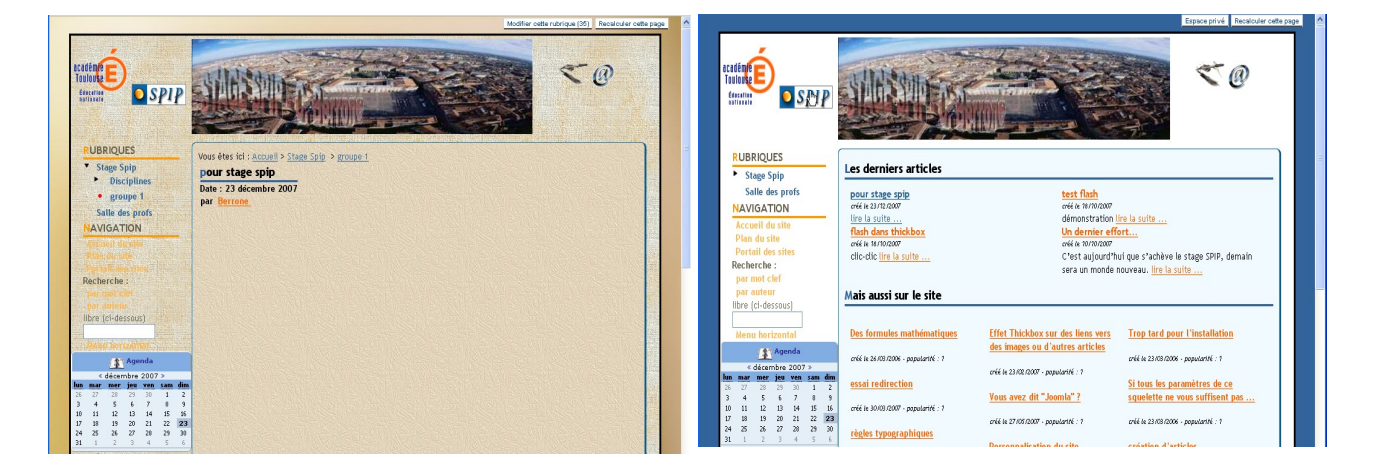

Rubrique personnalisée **Rubrique par défaut** 

Il suffit d'affecter à la rubrique un mot clef de chacun des 3 groupes fonds\_bord, fonds\_menu et fonds texte. On peut bien sûr créer autant de mots clés que l'on souhaite et mettre des logos à ces mots, les noms n'ont aucune importance.

L'administrateur du site peut dans la partie privée configurer les 3 fonds ou bien utiliser les mots clefs comme décrit ci-dessous.

Si vous affectez des mots clefs de ces groupes à la rubrique « administration du site » (qui est repérée elle-même par le mot clef rubrique administration) vous changez alors les fonds pour tout le site.

## <span id="page-4-0"></span>**6 Le plugin BARRACB**

Une des difficultés d'utilisation de spip réside dans la mise en forme des articles :

Pour mettre du texte en italique il faut l'entourer d'accolades simples, pour du gras il faut des accolades doubles ...

J'ai donc créé un plugin basé sur l'outil tinymce pour faciliter la mise en forme des articles.

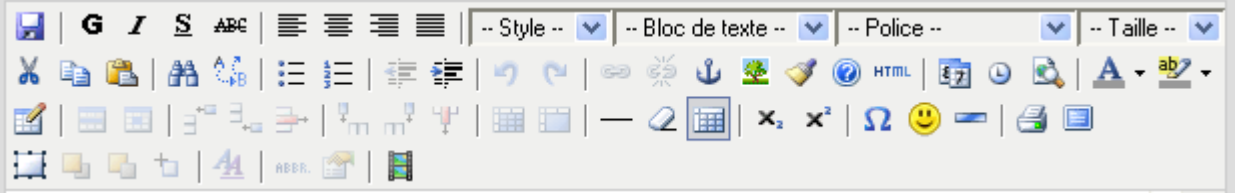

Ce plugin permet d'écrire du HTML (ce qui a toujours été possible dans un article spip). J'ai également permis de continuer à utiliser un grand nombre de techniques spip.

Par défaut un article est écrit sans cette barre mais dès que l'on décide d'utiliser la barracb le système garde en mémoire cette information et propose alors les modifications de l'article avec cette barre.

Un autre ajout important dans le plugin est l'explorateur de documents.

## <span id="page-5-1"></span>**7 L'explorateur de documents du plugin BARRACB**

Lorsqu'on insère une image, un lien vers un document ou un média (flash, quicktime, shockwave, windows media, real media) un explorateur de fichiers présents sur le serveur peut être utilisé pour insérer le document souhaité, celui-ci doit être déjà présent sur le serveur.

Spip place dans un même dossier tous les fichiers d'un même type, par exemple toutes les images au format jpg sont dans un dossier jpg ...

Pour permettre de mieux organiser le site et travailler à plusieurs en bonne entente j'ai mis en place un système de dossiers virtuels.

Un utilisateur dont le login est cberrone pourrait nommer un fichier cberrone.animaux.chat.jpg avant de le transférer sur le serveur.

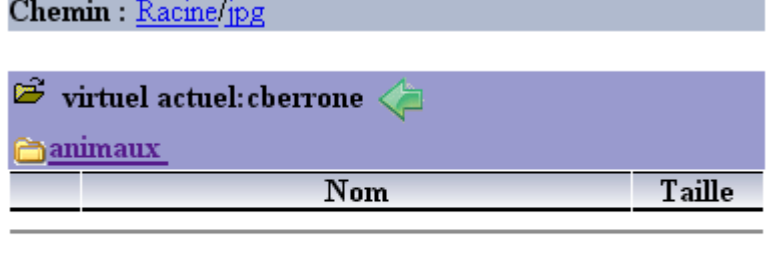

Nombre de dossier(s) : 0 - Nombre de fichier(s) : 0

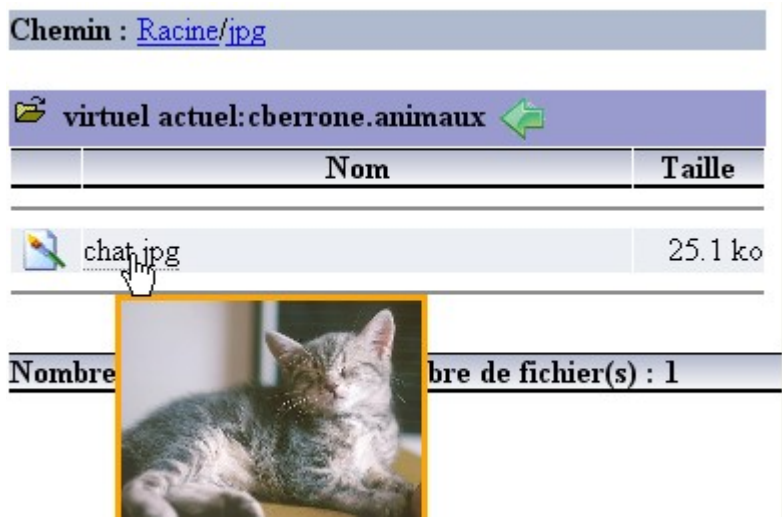

## <span id="page-5-0"></span>**8 Redimensionnement des images**

Pour éviter des problèmes d'affichage incorrect d'un article qui contiendrait des images trop grandes celles-ci sont réduites à 300 pixels maximum de largeur ou hauteur.

De même les logos des articles seront réduits selon l'endroit où ils apparaissent à 120 pixels ou 60 pixels.

Un administrateur peut dans la partie privée modifier ces valeurs.

Un mot clé nommé sansRedim a été créé (à la demande d'un utilisateur) pour être appliqué à un article pour lequel ce redimensionnement serait gênant, mais vous pouvez utiliser plutôt l'effet thickbox lorsque vous voulez voir des images en taille supérieure à 300 pixels, il suffit de créer une miniature de l'image et ensuite faire un lien thickbox vers l'image de grande taille.

## <span id="page-6-1"></span>**9 Agenda**

Pour l'agenda j'ai choisi après un premier essai plus complexe d'utiliser le plugin agenda de Cédric Morin. Le principe est que tout article peut être le support d'un évènement. Un tutoriel « pas à pas » en flash est disponible.

Voici un exemple : j'écris l'article spip groupe 3, je veux annoncer les dates des 8-10 janvier et 7 février, après enregistrement de l'article je déroule le cadre agenda. Je saisis le lieu, la première date et je coche les 2 répétitions sur le calendrier et je clique sur le bouton « Ajouter »

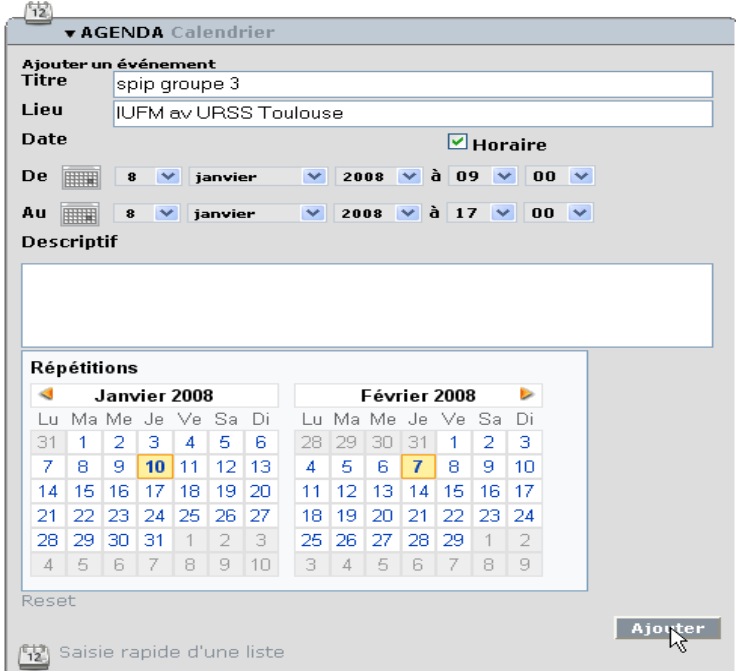

## <span id="page-6-0"></span>**10 Paramétrage du squelette SPIPaCB**

Un administrateur peut modifier l'interface grâce au plugin « Configuration du squelette SpipaCB » **Configuration des modules** 

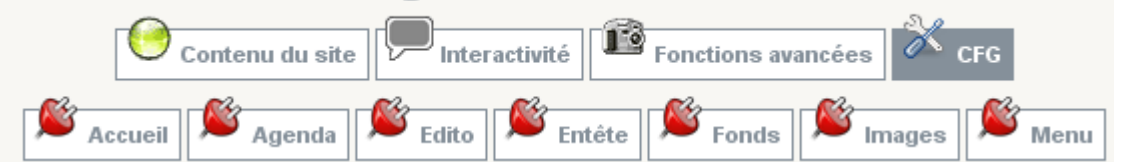

Voici le détail des possibilités :

<span id="page-7-2"></span><span id="page-7-1"></span><span id="page-7-0"></span>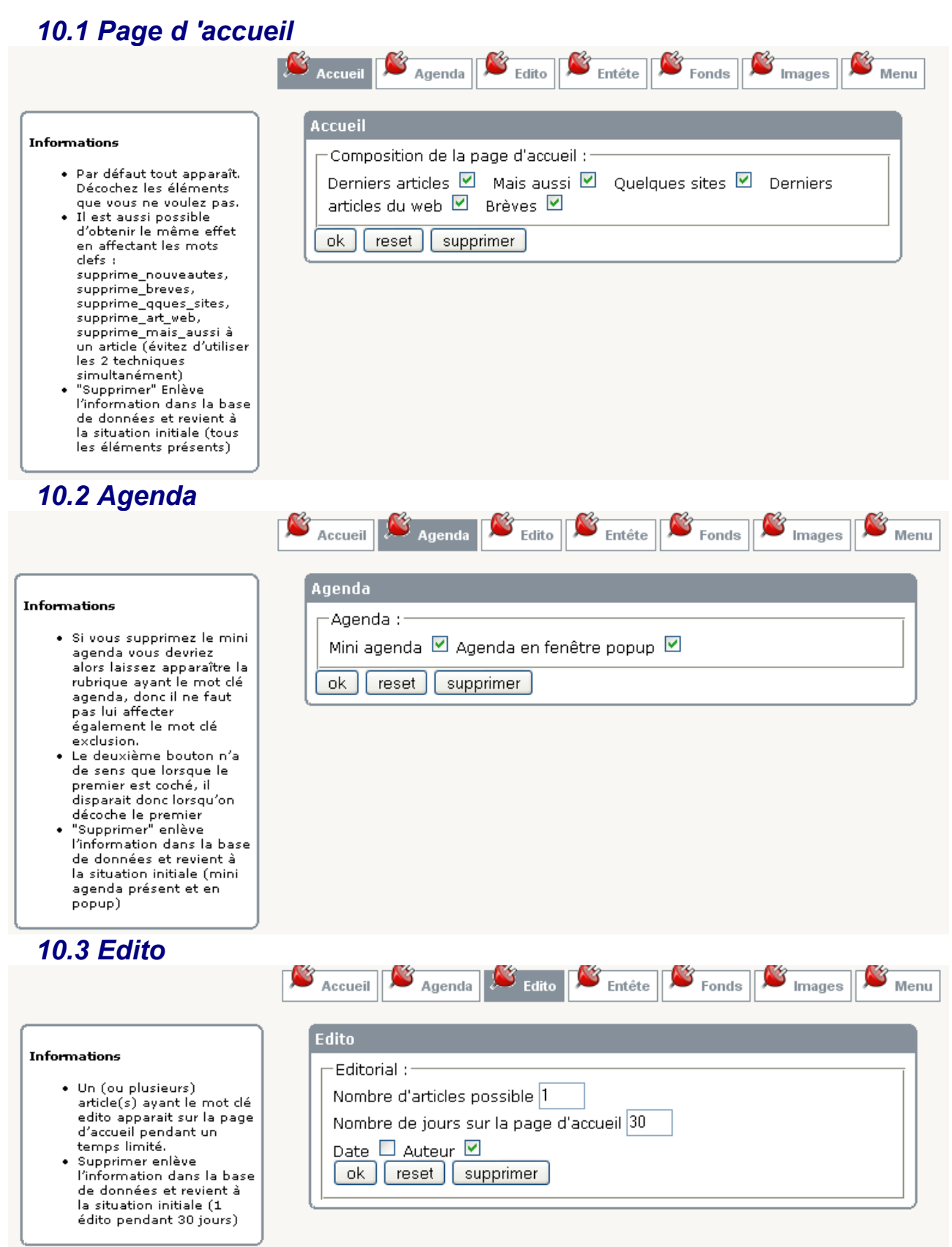

<span id="page-8-1"></span><span id="page-8-0"></span>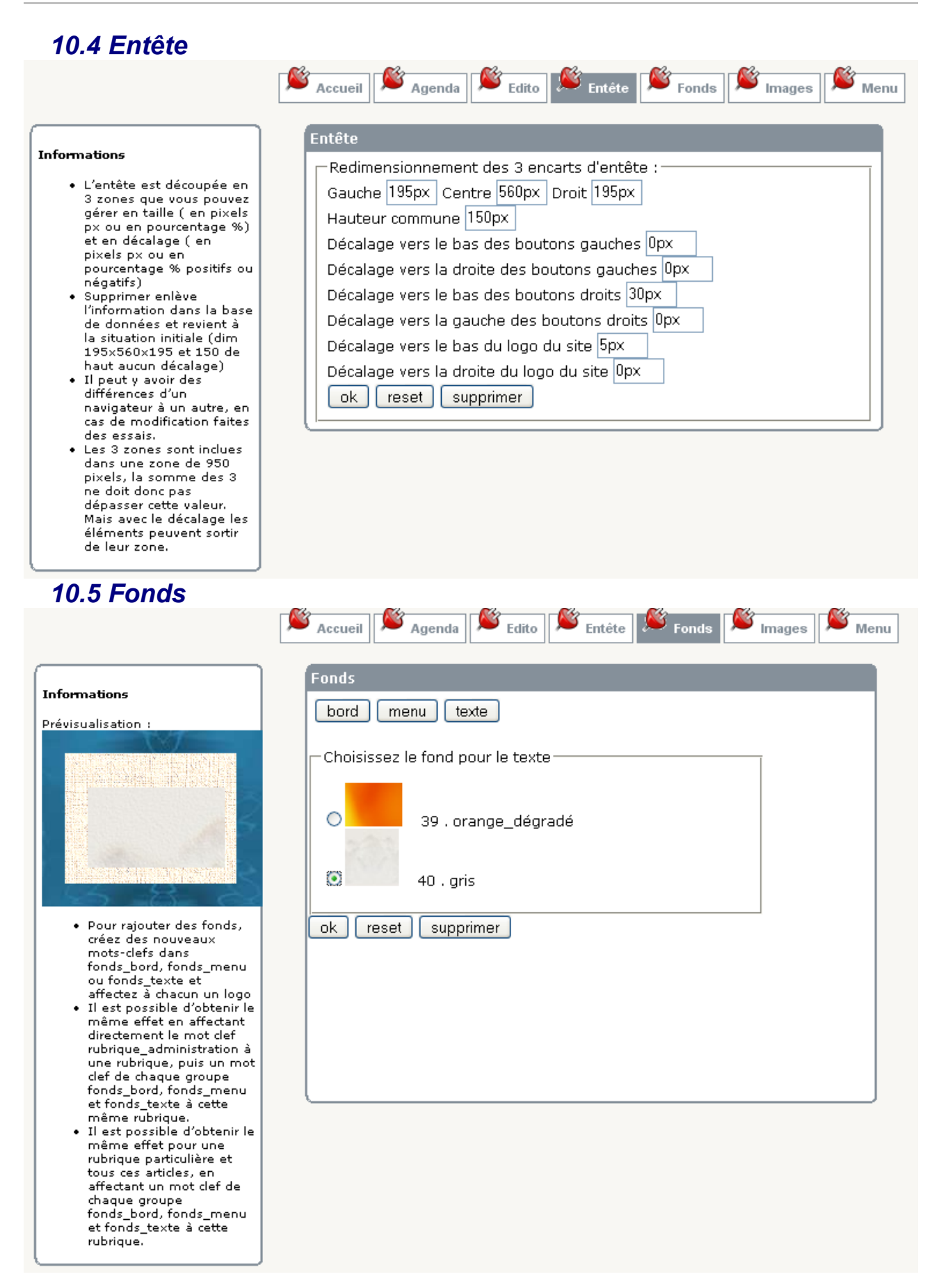

documentation.spipacb.odt - Retour au [Sommaire](#page-1-0) 1994 16

<span id="page-9-1"></span><span id="page-9-0"></span>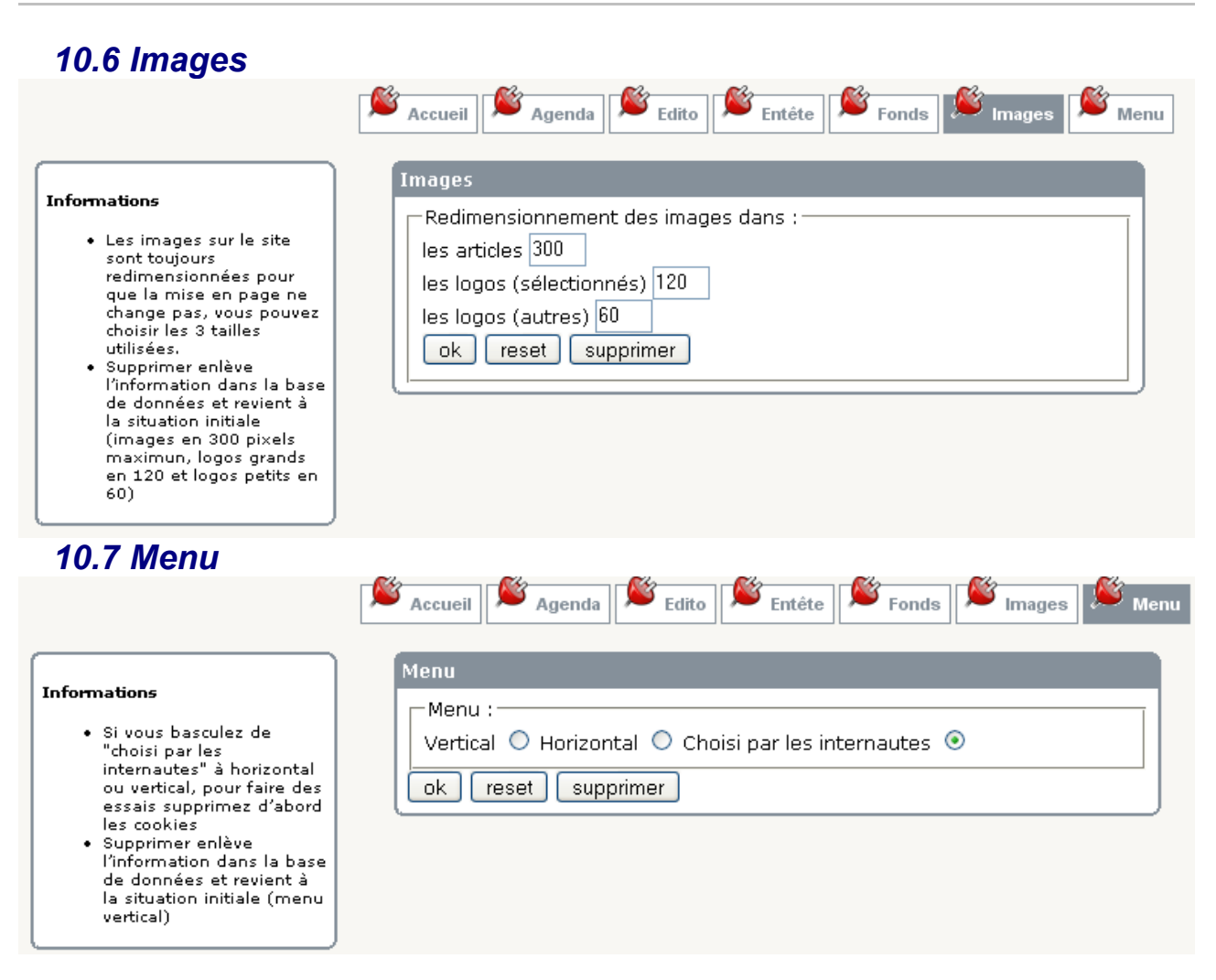

## <span id="page-10-2"></span>**11 Multimédia et effets spéciaux avec squelette SPIPaCB**

### <span id="page-10-1"></span>*11.1 Effet thickbox sur images en pièces jointes*

Insérez des images en pièces jointes à un article, elles sont automatiquement visualisées avec l'effet thickbox.

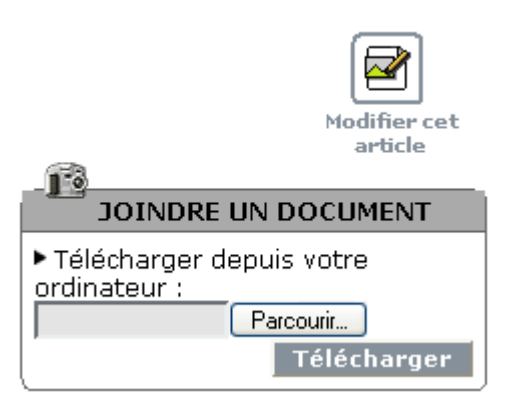

## <span id="page-10-0"></span>*11.2 Ajout d'images et lien avec effet thickbox*

Vous pouvez aussi ajouter les images par le cadre "AJOUTER UNE IMAGE" situé à gauche

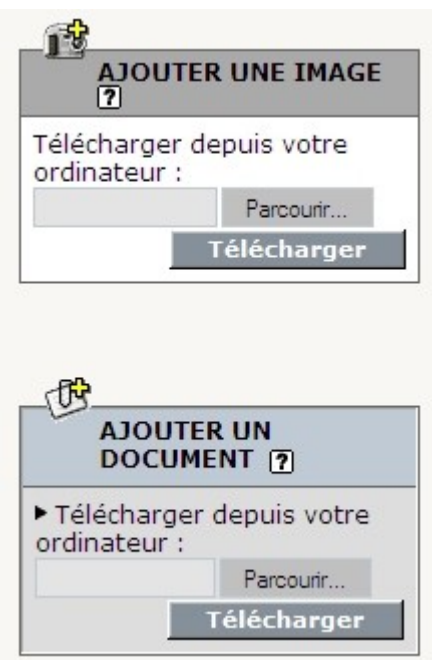

mais alors les vignettes ne sont pas créées car cette méthode sert essentiellement à insérer ensuite les images dans le texte mais vous pouvez décider au contraire de créer des liens vers ces images avec l'effet thickbox.

Pour cela après avoir choisi l'image vers laquelle pointe le lien il suffit de dérouler la liste "Classe css" pour choisir "Thickbox".

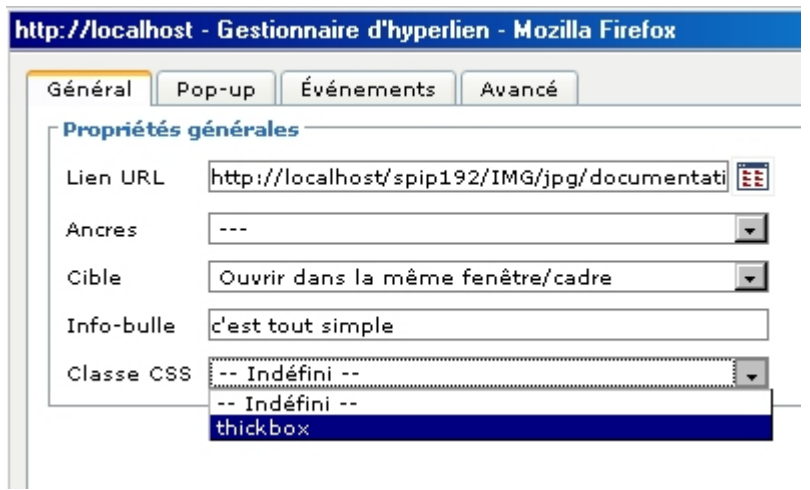

## <span id="page-11-1"></span>*11.3 Lien vers article avec effet thickbox*

Vous pouvez également faire un lien vers un autre article en tapant simplement dans la barre d'adresse par exemple art67L400H300 pour visualiser l'article 67 dans une fenêtre de 400 pixels de large et de 300 pixels de haut (n'oubliez pas de choisir thickbox dans classe css).

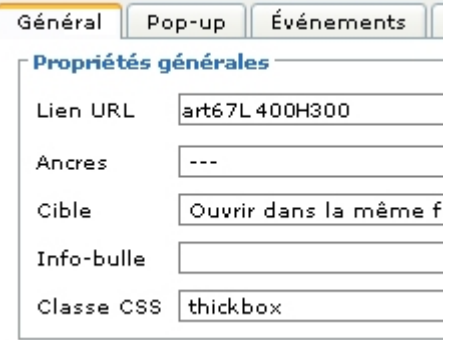

## <span id="page-11-0"></span>*11.4 Lecture de fichier sons au format mp3*

Importez un document audio mp3 (soit en pièce jointe après enregistrement de l'article, mais le document apparaît aussi en icône en dessous de l'article, soit par la boîte ajouter un document à gauche de l'article en cours de rédaction) et créez simplement un lien vers celui-ci un lecteur mp3 apparaîtra

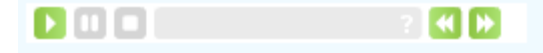

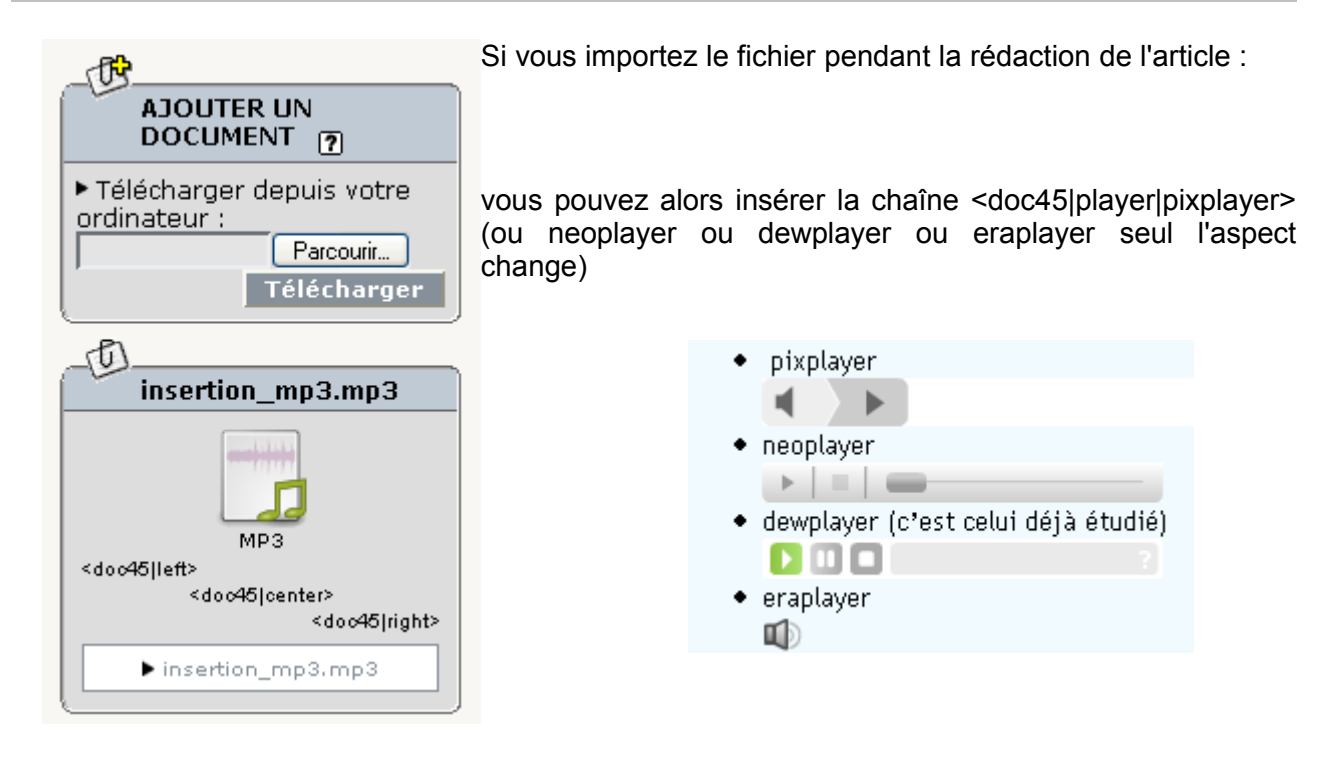

## *11.5 Insertion de vidéos au format flashvidéo*

#### <span id="page-12-2"></span><span id="page-12-1"></span>**11.5.a Avec le fichier sur le site même**

Insérez un document vidéo au format flashvidéo et insérez la chaîne <docXX|player> pour obtenir la lecture de la vidéo.

Pour convertir une vidéo dans ce format vous pouvez utiliser le site : [http://media](http://media-convert.com/convertir/)[convert.com/convertir/](http://media-convert.com/convertir/) (jusqu'à 150 mégas, faites des essais avec des petits fichiers d'abord) ou bien le logiciel SUPER <http://www.clubic.com/telecharger-fiche19891-super.html> ou bien [http://www.erightsoft.info/](http://www.erightsoft.info/GetFile.php?SUPERsetup.exe)

#### <span id="page-12-0"></span>**11.5.b Avec le fichier sur un autre site**

Méthode 1 :

Vous pouvez même avoir la vidéo sur un autre site en utilisant l'option « Référencer un document sur l'internet » (surtout intéressant pour des vidéos de taille importante)

Cliquez sur le petit triangle à gauche de « Télécharger depuis votre ordinateur » pour ouvrir la boîte

et saisissez l'adresse de votre vidéo

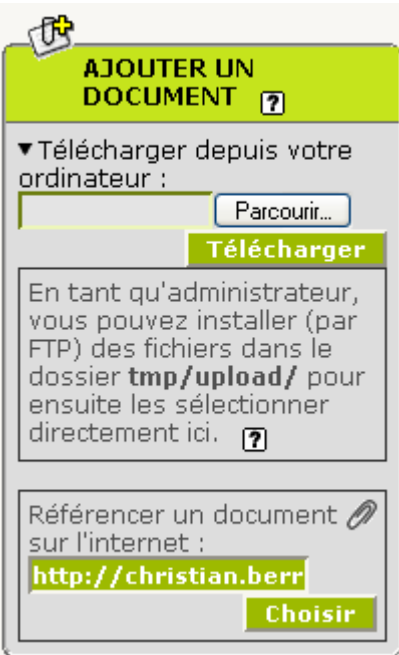

(par exemple ici <http://christian.berrone.free.fr/videos/diner3.flv> )

Le trombone à droite du document rappelle qu'il s'agit d'un document distant :

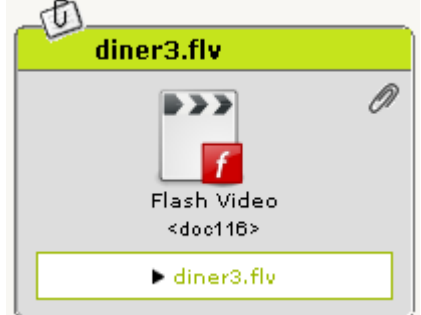

Vous insérez alors la chaîne <doc116|player>.

Méthode 2 :

1°) Vous pouvez écrire un fichier texte contenant au moins l'adresse de la vidéo, par exemple :

flv=http://christian.berrone.free.fr/videos/diner3.flv width=320 height=240

(la syntaxe complète est décrite ici : <http://flv-player.net/players/normal/documentation/> ) 2°) Vous nommez ce fichier avec obligatoirement au début cflv. et à la fin .flv par exemple en reprenant le nom de la vidéo cflv.diner3.flv

3°) Vous importez ce fichier de très petite taille sur le site.

4°) Vous créez un lien vers ce fichier dans n'importe quel article

## <span id="page-13-0"></span>*11.6 Insertion d'une infobulle*

Une infobulle peut être insérée sur un lien, il suffit dans l'onglet "Évènements" de mettre sur :

onmousemove infobulle("le texte avec du html",event) ; onmouseout infobulle\_cache() ;

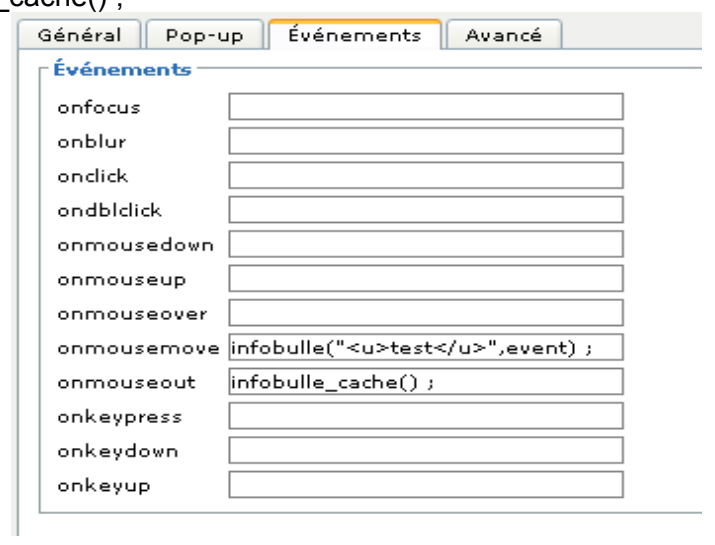

## <span id="page-15-0"></span>**12 Crédits**

Auteur : **Berrone Christian**

Remerciements : **Robert Papanicola, pour le squelette generalis que j'ai utilisé au départ et ensuite modifié de manière importante.**

**Cédric Morin pour le plugin Agenda**

**moxiecode pour tinymce**

Historique des modifications **:**

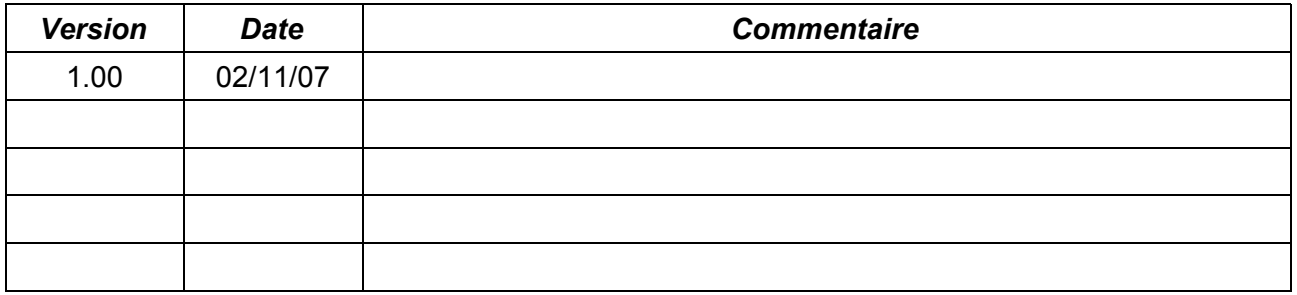